# デザイン・キット (Agilent ADS 用)

ユーザーズマニュアル

本資料に記載の全ての情報は本資料発行時点のものであり、ルネサス エレクトロニクスは、 予告なしに、本資料に記載した製品または仕様を変更することがあります。 ルネサス エレクトロニクスのホームページなどにより公開される最新情報をご確認ください。

www.renesas.com Rev.4.00 2012.09

#### ご注意書き

- 1. 本資料に記載された回路、ソフトウェアおよびこれらに関連する情報は、半導体製品の動作例、 応用例を説明するものです。お客様の機器・システムの設計において、回路、ソフトウェアお よびこれらに関連する情報を使用する場合には、お客様の責任において行ってください。これ らの使用に起因して、お客様または第三者に生じた損害に関し、当社は、一切その責任を負い ません。
- 2. 本資料に記載されている情報は、正確を期すため慎重に作成したものですが、誤りがないこと を保証するものではありません。万一、本資料に記載されている情報の誤りに起因する損害が お客様に生じた場合においても、当社は、一切その責任を負いません。
- 3. 本資料に記載された製品デ-タ、図、表、プログラム、アルゴリズム、応用回路例等の情報の 使用に起因して発生した第三者の特許権、著作権その他の知的財産権に対する侵害に関し、当 社は、何らの責任を負うものではありません。当社は、本資料に基づき当社または第三者の特 許権、著作権その他の知的財産権を何ら許諾するものではありません。
- 4. 当社製品を改造、改変、複製等しないでください。かかる改造、改変、複製等により生じた損 害に関し、当社は、一切その責任を負いません。
- 5. 当社は、当社製品の品質水準を「標準水準」および「高品質水準」に分類しており、 各品質水準は、以下に示す用途に製品が使用されることを意図しております。

 標準水準: コンピュータ、OA 機器、通信機器、計測機器、AV 機器、 家電、工作機械、パーソナル機器、産業用ロボット等

 高品質水準: 輸送機器(自動車、電車、船舶等)、交通用信号機器、 防災・防犯装置、各種安全装置等

当社製品は、直接生命・身体に危害を及ぼす可能性のある機器・システム(生命維持装置、人 体に埋め込み使用するもの等) 、もしくは多大な物的損害を発生させるおそれのある機器・シ ステム(原子力制御システム、軍事機器等)に使用されることを意図しておらず、使用するこ とはできません。 たとえ、意図しない用途に当社製品を使用したことによりお客様または第三 者に損害が生じても、当社は一切その責任を負いません。 なお、ご不明点がある場合は、当社 営業にお問い合わせください。

- 6. 当社製品をご使用の際は、当社が指定する最大定格、動作電源電圧範囲、放熱特性、実装条件 その他の保証範囲内でご使用ください。当社保証範囲を超えて当社製品をご使用された場合の 故障および事故につきましては、当社は、一切その責任を負いません。
- 7. 当社は、当社製品の品質および信頼性の向上に努めていますが、半導体製品はある確率で故障 が発生したり、使用条件によっては誤動作したりする場合があります。また、当社製品は耐放 射線設計については行っておりません。当社製品の故障または誤動作が生じた場合も、人身事 故、火災事故、社会的損害等を生じさせないよう、お客様の責任において、冗長設計、延焼対 策設計、誤動作防止設計等の安全設計およびエージング処理等、お客様の機器・システムとし ての出荷保証を行ってください。特に、マイコンソフトウェアは、単独での検証は困難なため、 お客様の機器・システムとしての安全検証をお客様の責任で行ってください。
- 8. 当社製品の環境適合性等の詳細につきましては、製品個別に必ず当社営業窓口までお問合せく ださい。ご使用に際しては、特定の物質の含有・使用を規制する RoHS 指令等、適用される環境 関連法令を十分調査のうえ、かかる法令に適合するようご使用ください。お客様がかかる法令 を遵守しないことにより生じた損害に関して、当社は、一切その責任を負いません。
- 9. 本資料に記載されている当社製品および技術を国内外の法令および規則により製造・使用・販 売を禁止されている機器・システムに使用することはできません。また、当社製品および技術 を大量破壊兵器の開発等の目的、軍事利用の目的その他軍事用途に使用しないでください。当 社製品または技術を輸出する場合は、「外国為替及び外国貿易法」その他輸出関連法令を遵守し、 かかる法令の定めるところにより必要な手続を行ってください。
- 10. お客様の転売等により、本ご注意書き記載の諸条件に抵触して当社製品が使用され、その使用か ら損害が生じた場合、当社は何らの責任も負わず、お客様にてご負担して頂きますのでご了承く ださい。
- 11. 本資料の全部または一部を当社の文書による事前の承諾を得ることなく転載または複製するこ とを禁じます。
- 注 1. 本資料において使用されている「当社」とは、ルネサス エレクトロニクス株式会社およびルネ サス エレクトロニクス株式会社がその総株主の議決権の過半数を直接または間接に保有する 会社をいいます。
- 注 2. 本資料において使用されている「当社製品」とは、注1において定義された当社の開発、製造 製品をいいます。

基本的に,目次に従って読んでください。

本文欄外の★印は,本版で改訂された主な箇所を示しています。

この"★"をPDF上でコピーして「検索する文字列」に指定することによって、改版箇所を容易に検索できます。

Windowsは、米国Microsoft Corporationの米国およびその他の国における登録商標または商標です。

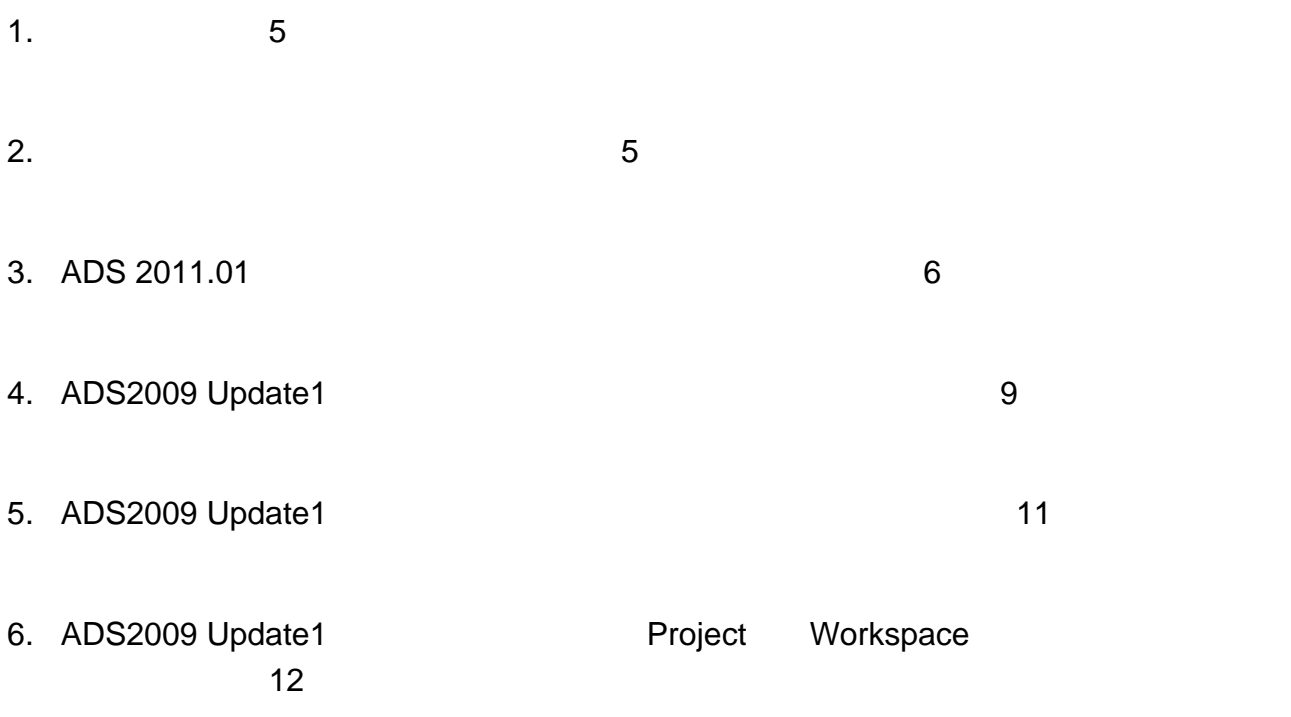

7. **デザイン・キットの使用方法 ・・・** 14

## RENESAS

### **(Agilent ADS )**

R09UZ0002JJ0400 Rev.4.00 2012.09.06

#### **1.** はじめに ★

本マニュアルは,デザイン・キット(ルネサス エレクトロニクス株式会社の高周波デバイス2SC/NEシリ ーズおよびμPシリーズのデバイス・モデル・パラメータおよびレイアウト情報をADS 用に提供するキット: 以下デザイン・キット)を使用するユーザを対象としています。デザイン・キットのインストールから, ADS の回路図画面上でシミュレーションを行う方法までを説明したものです。

本マニュアルに掲載されている図の手順によって必要な操作が行えますが,お使いになる環境によっては, 本マニュアルの図と一部異なる場合があります。

なお,本マニュアルは以下の環境をベースに書かれています。お手持ちの環境に合わせてPC などのマニ ュアルをご参照ください。

(デザイン・キット・サポートADS) ADS2002C, ADS2003A, ADS2003C 以降

〈本マニュアルの環境〉 Platform : PC OS :Windows® 2000 ADS :ADS2003C ADS インストール・ディレクトリ :C:¥ADS2003C デザイン・キット・インストール・ディレクトリ :C:¥ADS2003C¥custom¥design\_kit

- 
- 
- 
- 

#### **2.** デザイン・キットのダウンロード

デザイン・キット(ZIP 形式)をWeb サイトよりダウンロードしてください。

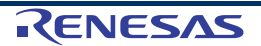

#### **★ 3. ADS 2011.01 以降のバージョンへのインストール方法**

(1) ADS を起動します。

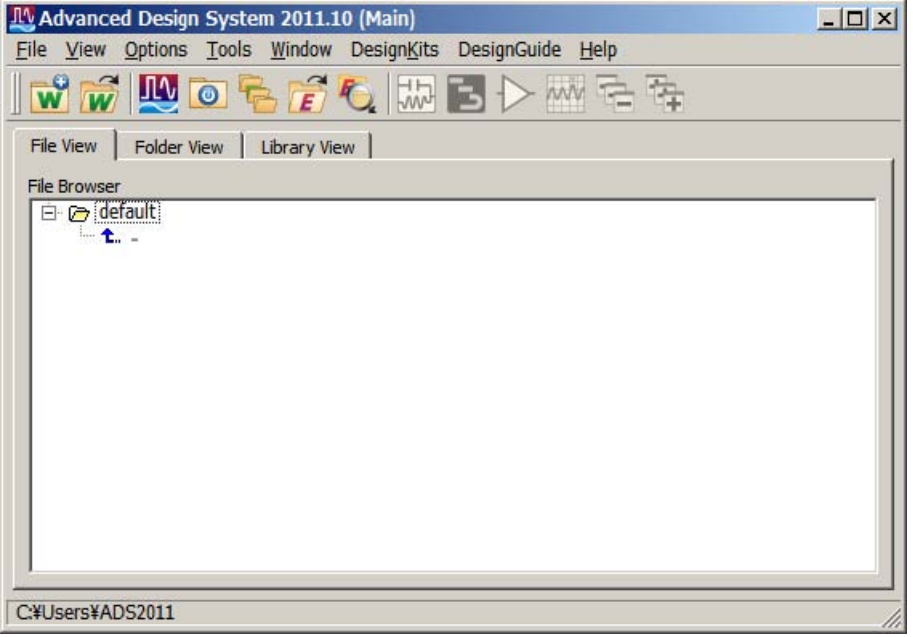

- (2) メイン・ウィンドウの **[DesignKits]** → **[Manage Favorites Design Kits…]** を選択します。
- (3) **Manage Favorites Design Kits** ウィンドウが表示されますので、**Add Zipped Design Kit** ボ タンを選択し、ダウンロードした **RenesasElectronics\_ActiveDeviceLibrary\_ver6\_0\_5.zip** および、デザイン・キットの展開先ディレクトリを設定します。

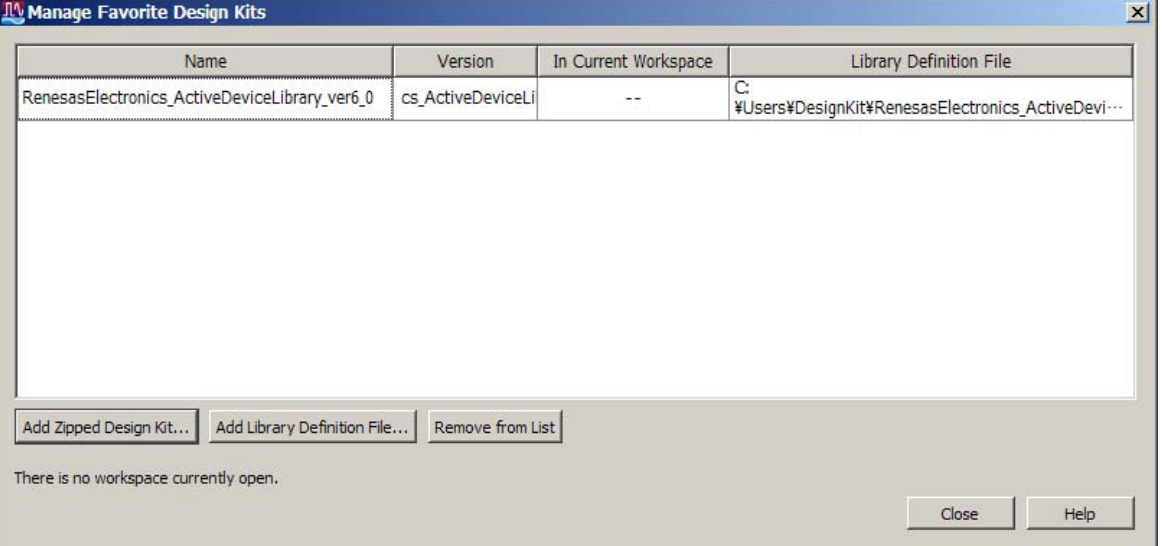

(4) 設定したディレクトリに、デザイン・キットが展開され、リストに情報が表示されるので **Close** ボタンを押して、ウィンドウを閉じます。

(5) 新しい Workspace にデザイン・キットを使用する場合には、**New Workspace Wizard** の 3 ペー ジ目のライブラリ選択画面で **RenesasElectronics\_ActiveDeviceLibrary\_v6\_0\_5** を選択します。

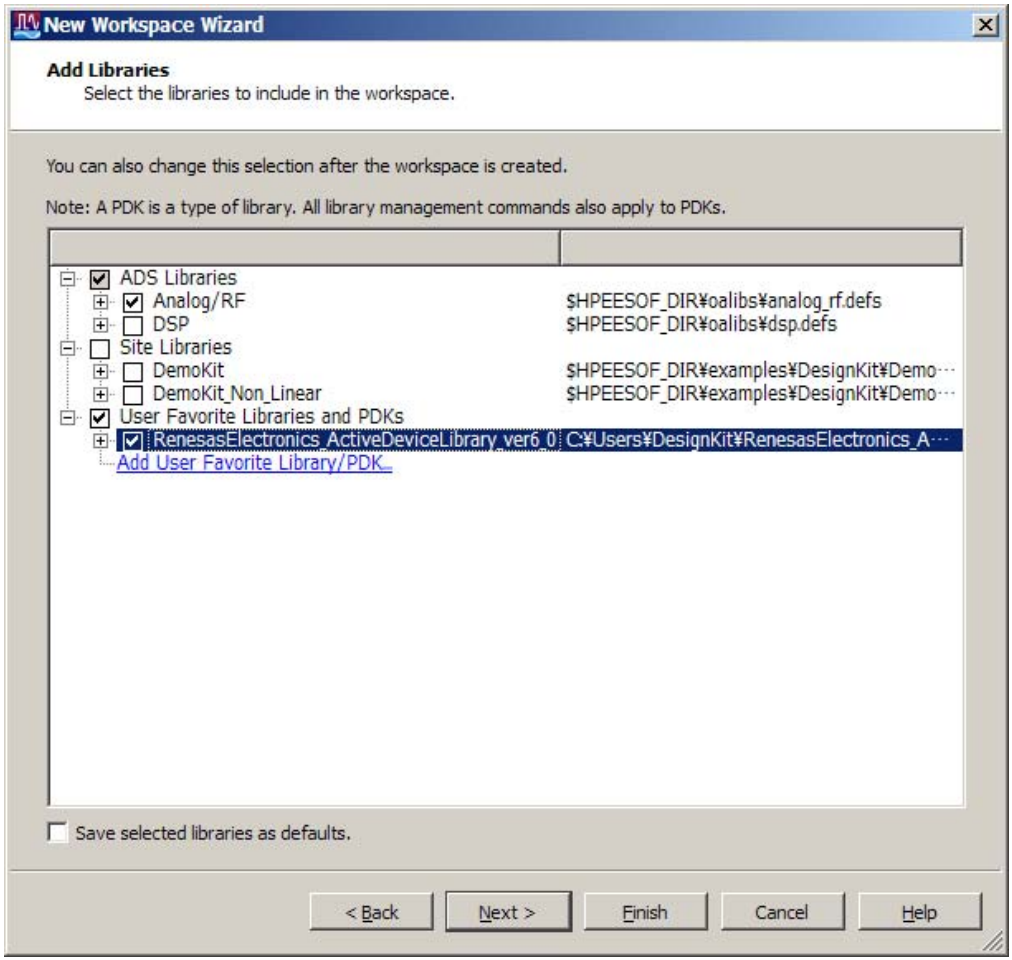

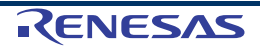

- (6) このデザイン・キットをデフォルトで使用したい (次回作成した Workspace でも使用したい) 場 合には、同ページ下部の **Save selected libraries as defaults.** にチェックを押してウィザードを 終了してください。
- (7) すでに作成済みの Workspace に適用する場合には、メイン・ウィンドウの [Designkits] → [Manage Libraries…] を選択し、Manage Libraries ウィンドウの Add Design Kit form Favorites… ボタンを押し、RenesasElectronics\_ActiveDeviceLibrary\_ver6\_0\_5 を選択しま す。

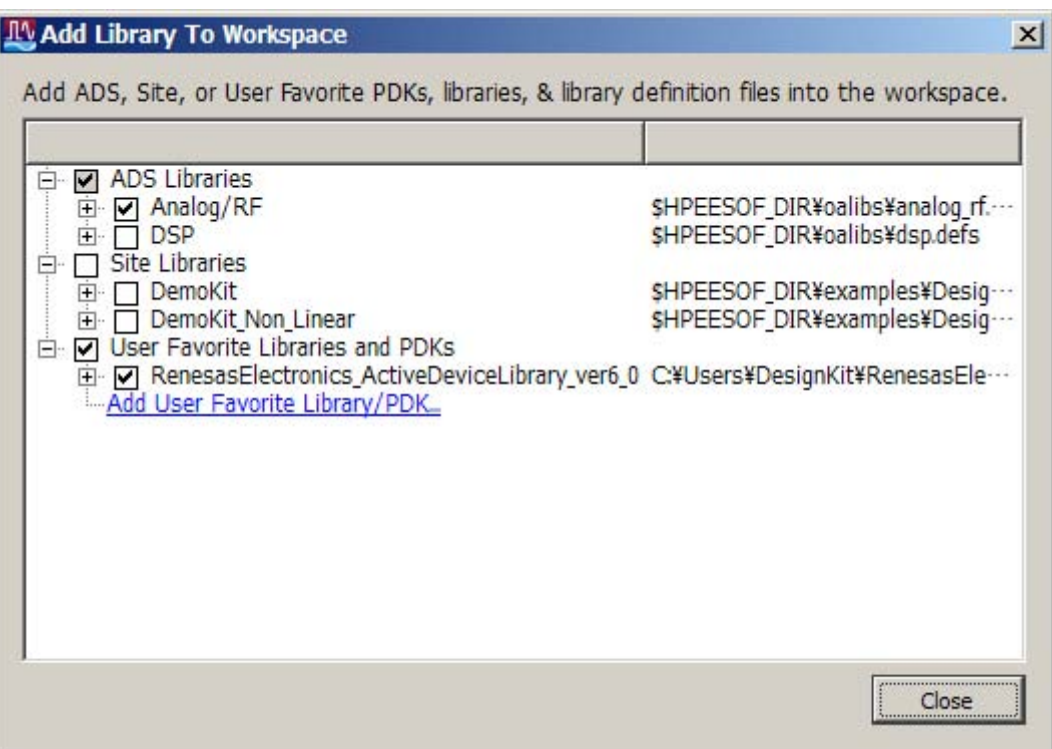

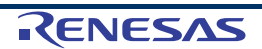

#### **4. ADS2009 Update1** 以前のバージョンへのインストール方法 ★

(1) ADS を起動します。

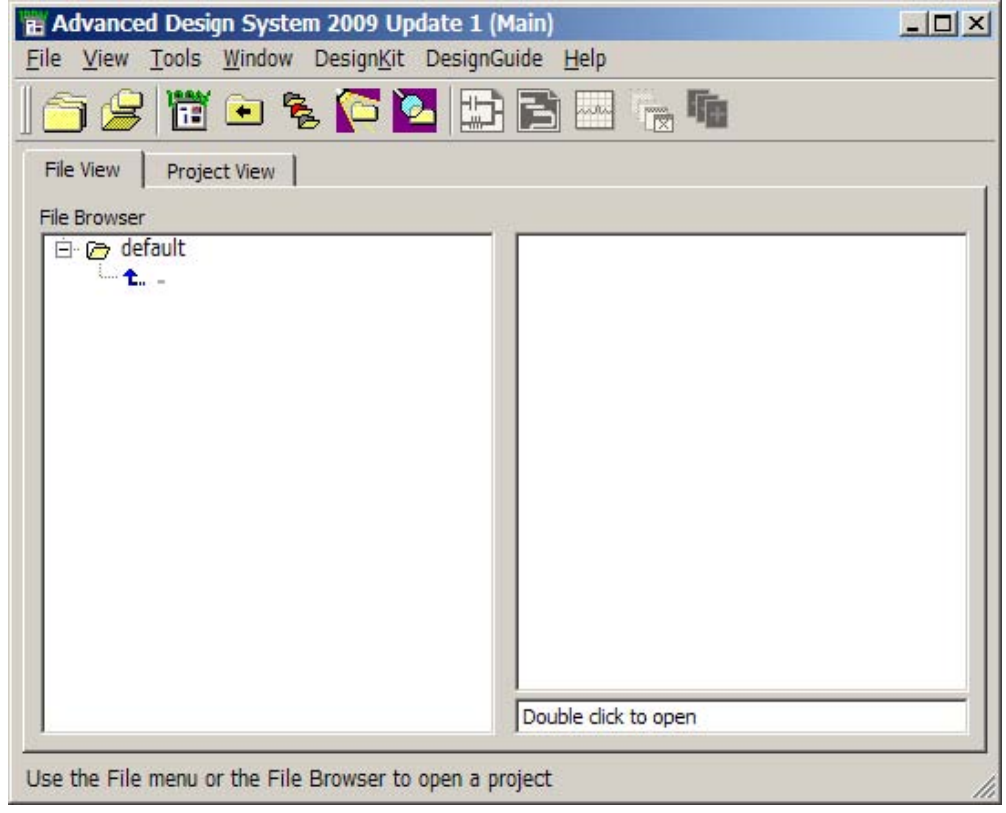

(2) メイン・ウィンドウの **[DesignKit]** → **[Install Design Kits**…**]** を選択します。

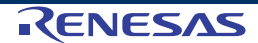

(3) **Install ADS Design Kit** ウィンドウが表示されますので、**Unzip Design Kit Now** ボタンを選 択し、ダウンロードした **RenesasElectronics\_ActiveDeviceLibrary\_ver6\_0\_5.zip** および、 デザイン・キットの展開先ディレクトリを設定し、OK ボタンを選択します。

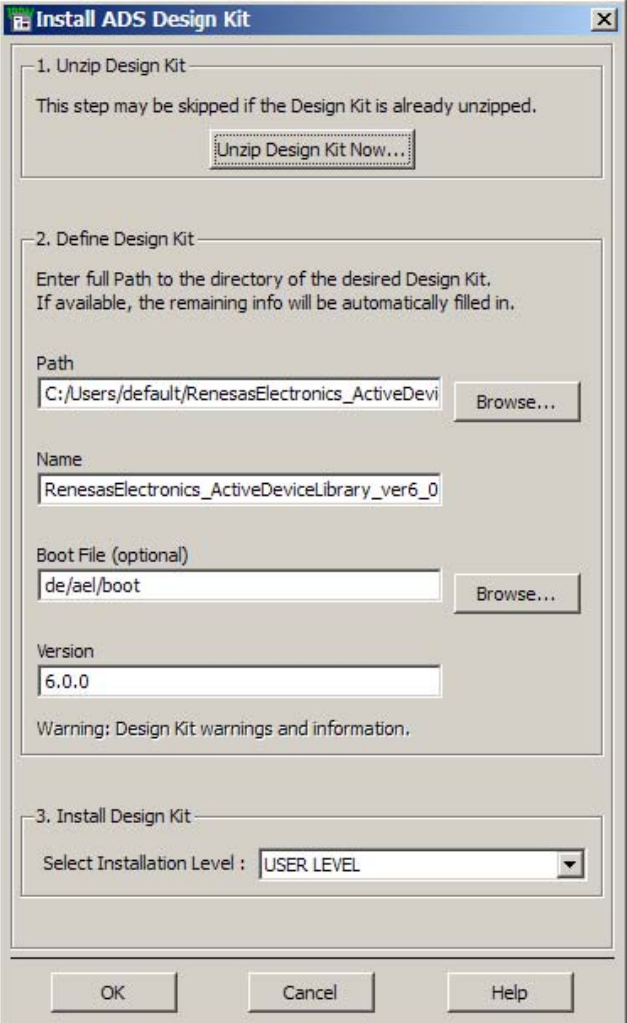

(4) デザイン・キットが展開され、自動的にインストール情報が読み込まれます。エラーがない (赤 字で表示されていない) ことを確認して、OK ボタンを押します。

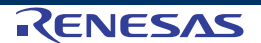

#### ★ 5. ADS2009 Update1 でのデザイン・キットのアップデート方法

- (1) ADS2009 Update1 を起動します。
- (2) メイン・ウィンドウの **[DesignKit]** → **[Setup Design Kits**…**]** を選択します。
- (3) **Setup ADS Design Kits** ウィンドウに現在インストールされているデザイン・キットの一覧 が表示されるので、その中から古いデザイン・キットを選択して、Disable Design Kit もしく は、Cut ボタンを押します。

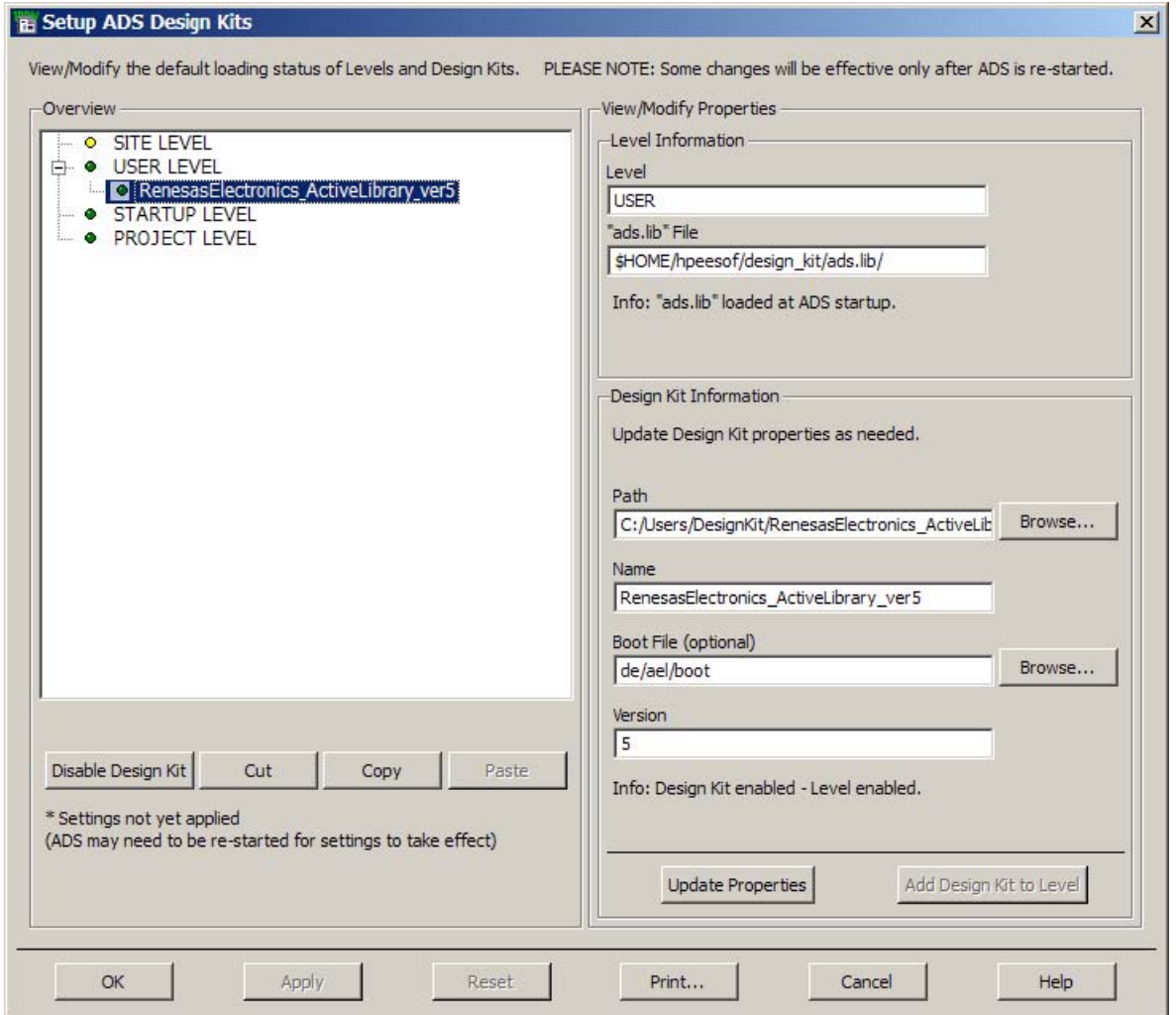

(4) OK ボタンでウィンドウを閉じ、**2.** で示したインストール方法で新しいデザイン・キットをイ ンストールします。

#### **6. ADS2009 Update1** で以前使用していた **Project** を **Workspace** に変換、 ★アップデートする方法

- (1) ADS2011.01 以降のバージョンの ADS を起動します。
- (2) 変換したい Project を開くか、メイン・ウィンドウのメニューから **[File]** → **[Convert Project to Workspace**…**]** を選択します。
- (3) **Convert Project to Workspace Wizard** ウィンドウが開くので Wizard に従って変換を行い ます。
- (4) Convert Project to Workspace Wizard の 3 ページ目のライブラリ選択画面で、 RenesasElectronics\_ActiveDeviceLibrary\_v6\_0\_5 を選択します。

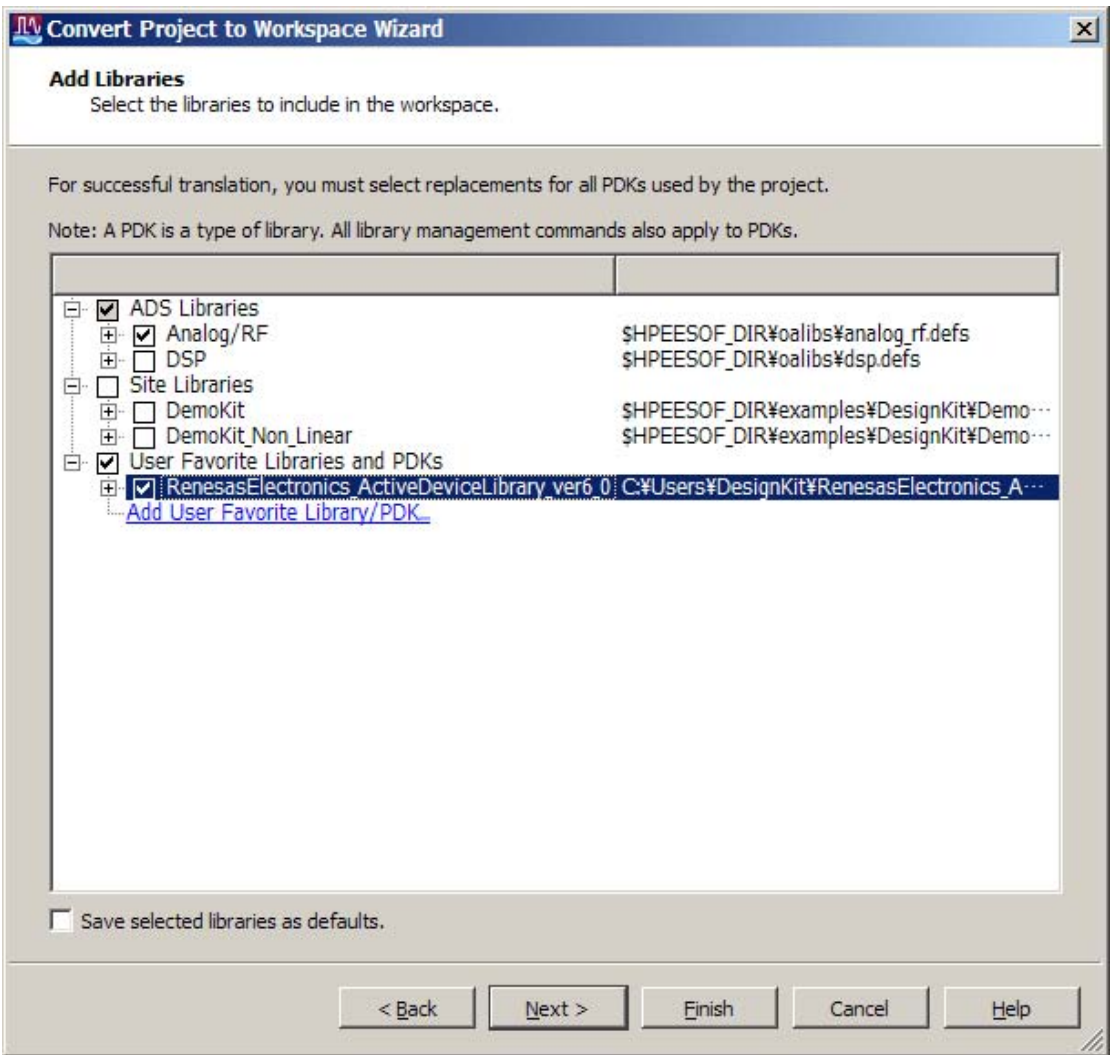

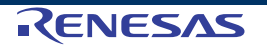

注 ライブラリを選択し忘れると、変換後のスケマティックで、デザインの部品があった場 所がブランクとなってしまいます。 この場合、Return to Wizard を選択して、ライブラリを選択し直します。

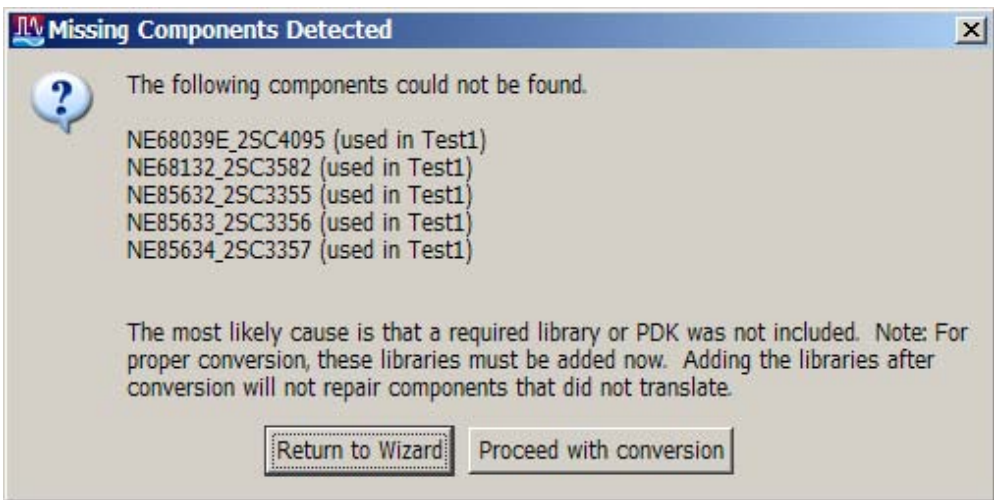

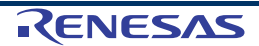

#### **★ 7. デザイン・キットの使用方法**

(1) ADS を起動します。デザイン・キットが正しくインストールされていると、ADS 起動時 (ADS2011.01 以降では、使用している Workspace を開いたとき) に以下の様なバナーイメ ージが表示されます。

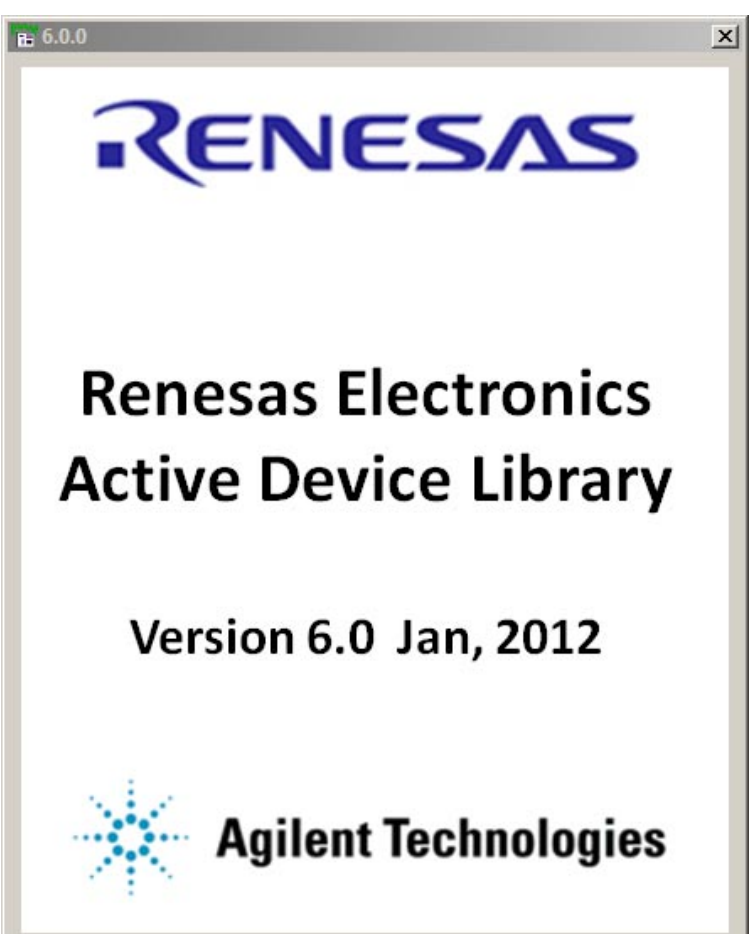

- (2) Project もしくは、Workspace を開き、回路図を作成します。
- (3) 回路図、左上のコンポーネントパレットリストに **Renesas\_XXX\_YYY** というカテゴリがあることを確認して ください。これらが、インストールされたデザイン・キットと なります。この中から使用したい部品を選択し、回路図に挿入 /配置して使用してください。
- (4) 部品には **SPICE** となっているものと、**Spara** となっている ものがあります。**SPICE** は **SPICE Model Parameter** がデー タとして入っているもの、**Spara** は測定した **S-Parameter**  データが入っている部品となります。

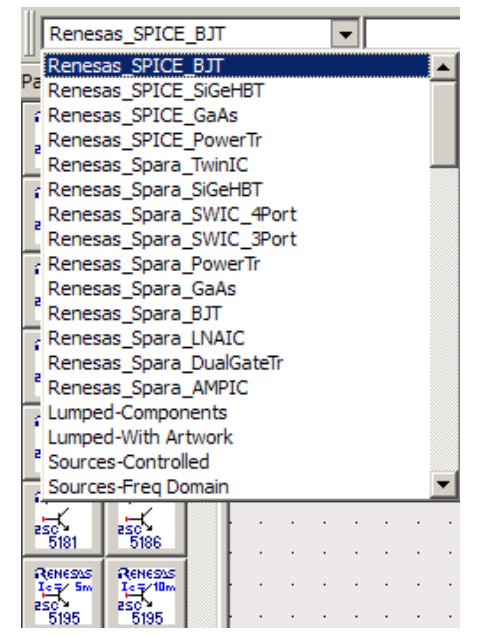

(5) **Spara** の部品データは、シンボルに **SP** の文字が入っています。また、必ず **Ref** ピンがあ ります。**Ref** ピンは一般部品の SnP コンポーネントの **Ref** ピンと同じ役割ですので、通常 は **Ground** に接続してください。

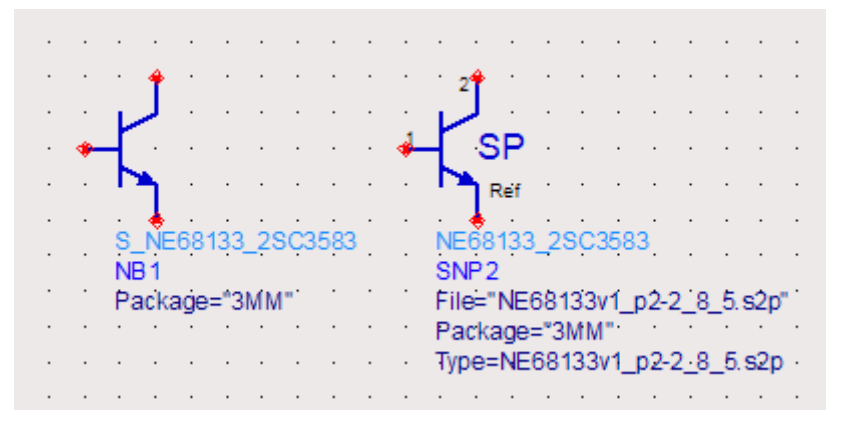

(6) Spara の部品データの多くは、複数の S-Parameter データファイルを持っています。コンポ ーネントをダブルクリックして、パラメータ Type からファイルを選択することが出来ます。

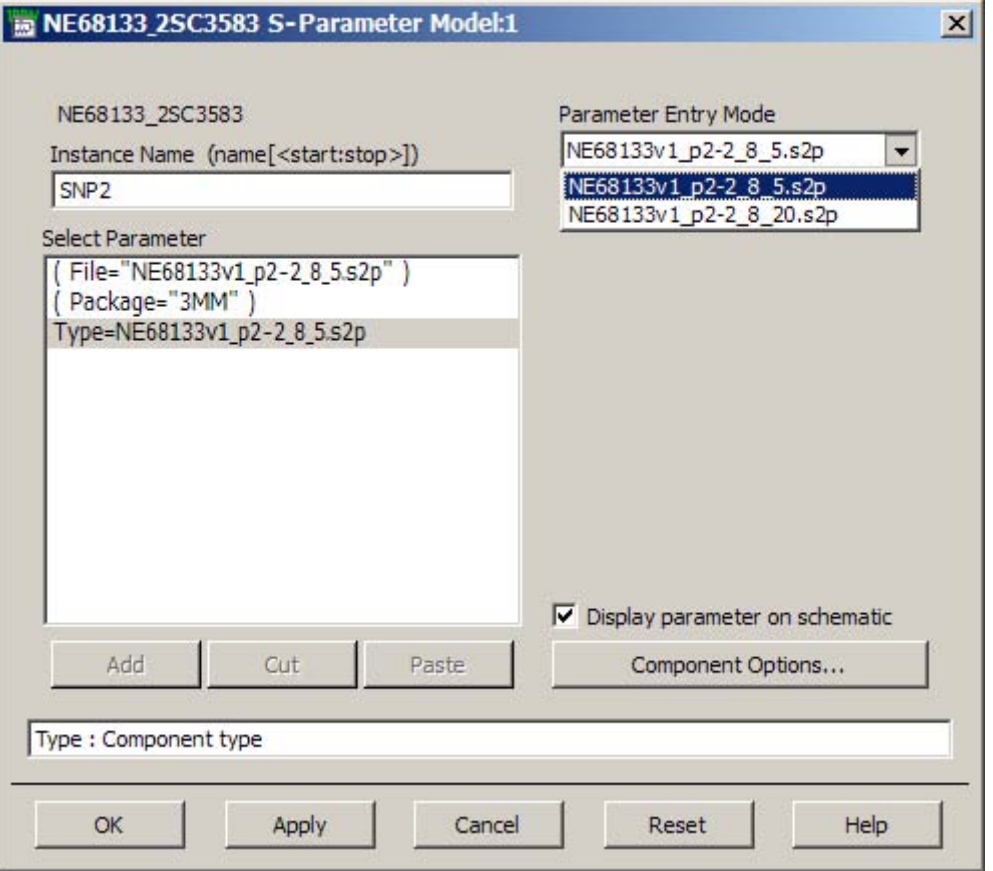

(7) それ以外の操作は、通常の ADS と同等です。部品を組み合わせて回路シミュレーションを 実行してください。

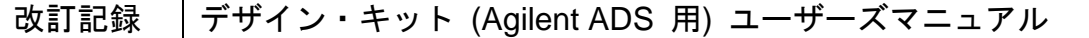

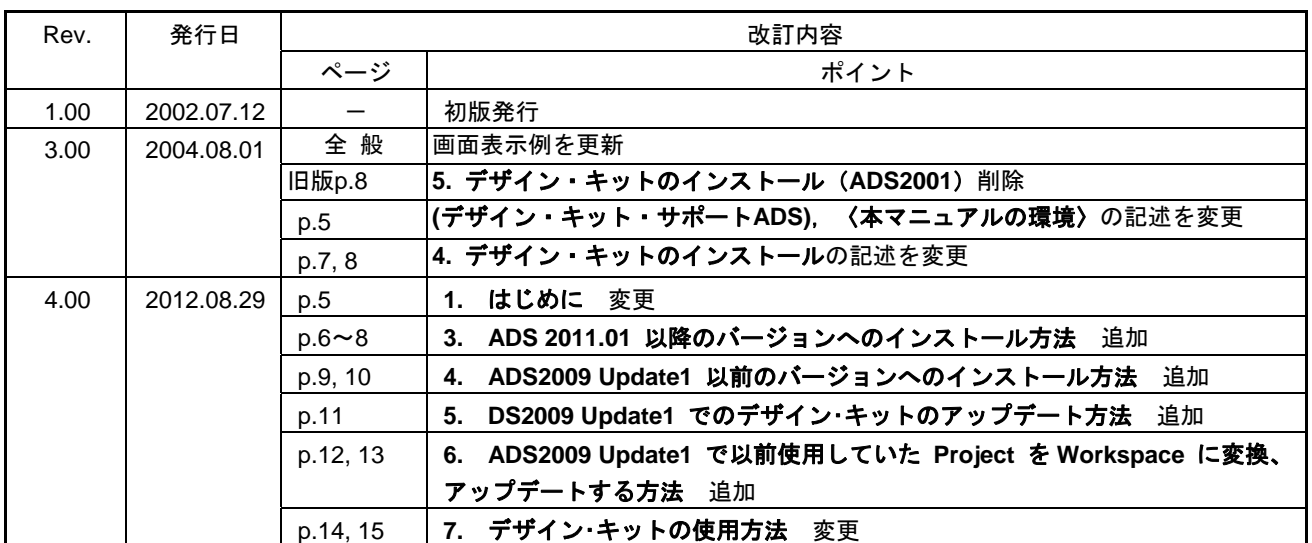

#### デザイン・キット (Agilent ADS 用) ユーザーズマニュアル

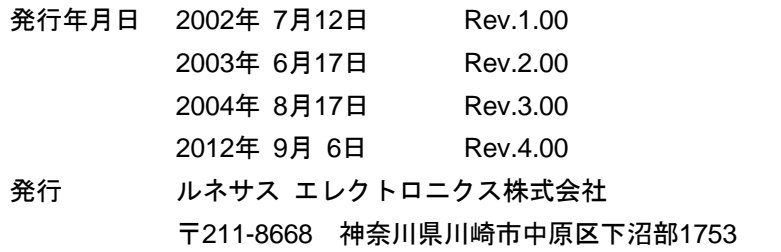

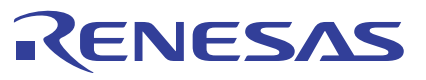

ルネサスエレクトロニクス株式会社

■営業お問合せ窓口

http://www.renesas.com

ルネサス エレクトロニクス販売株式会社 〒100-0004 千代田区大手町2-6-2(日本ビル) (03)5201-5307 ※営業お問合せ窓口の住所・電話番号は変更になることがあります。最新情報につきましては、弊社ホームページをご覧ください。

■技術的なお問合せおよび資料のご請求は下記へどうぞ。<br>‱総合お問合せ窓口:http://japan.renesas.com/contact/

© 2012 Renesas Electronics Corporation. All rights reserved. Colophon 1.1

デザイン・キット (Agilent ADS 用)

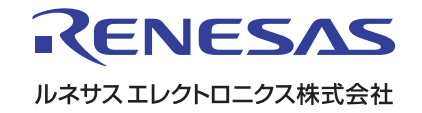